# **Kopie von GridVis installieren**

Der GridVis-Setup-Assistent führt Sie durch die unterschiedlichen Installations-Schritte bei einer Neu-Installation und einer bestehenden Installation:

### Hinweis

Führen Sie vor der Installation einer neuen GridVis Edition ein Backup Ihrer Projekte durch. Informationen hierzu finden Sie im Kapitel **[Projekt-](https://wiki.janitza.de/display/GVOH/Projekt-Backup+erstellen)[Backup erstellen](https://wiki.janitza.de/display/GVOH/Projekt-Backup+erstellen)**. Hinweis

Je nachdem, ob Sie eine Neu-Installation durchführen oder eine bestehende Installation aktualisieren und abhängig von der installierten GridVis-Plattform, können die dargestellten Screenshots von den tatsächlichen Bildschirmanzeigen abweichen!

#### **GridVis installieren**

## TUTORIAL

**GridVis-Desktop installieren**

## TUTORIAL

- Schließen Sie vor der GridVis-Installation alle geöffneten Programme.
- Starten Sie den GridVis-Setup-Assistent mit Doppelklick auf die zuvor gespeicherte Ausführungsdatei/exe-Datei (siehe **[GridVis](https://wiki.janitza.de/display/GVOH/Kopie+von+GridVis+downloaden)  [downloaden](https://wiki.janitza.de/display/GVOH/Kopie+von+GridVis+downloaden)**) und folgen Sie den Anweisungen.
- Über **Radio-Buttons** wählen Sie zwischen **eine bestehende Installation aktualisieren** oder **in ein anderes Verzeichnis installieren**.
- Lesen und akzeptieren Sie im nächsten Fenster die Lizenzvereinbarungen, wenn Sie die Software GridVis nutzen möchten. Bestätigen Sie die Angaben mit der Schaltfläche **Weit er**.

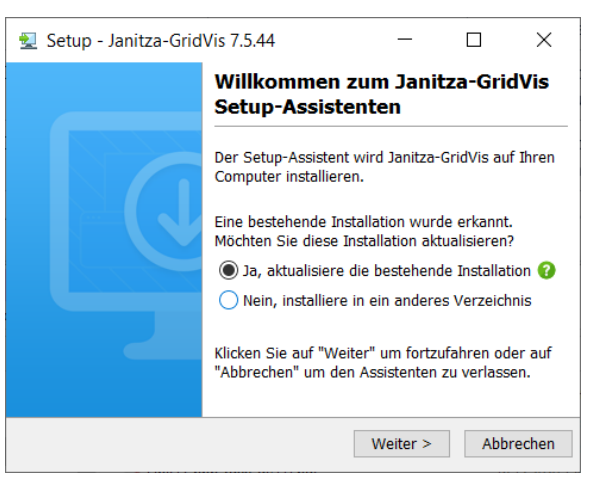

Wenn Sie eine bestehende GridVis-Installation aktualisieren, überprüfen und bestätigen Sie Ihre Lizenz (Kontrollkästchen **Ich habe meine Lizenz überprüft**). Nähere Informationen zu Ihren Lizenzen unter **[Janitza ID-Server](https://wiki.janitza.de/display/GVOH/Janitza+ID+Lizenzverwaltung)**.

#### **Zusätzliche Schritte bei Installation des GridVis-Service:**

- Wählen Sie für die Installations- und Konfigurationsdateien über die Schaltfläche **Durchsuchen** ein Ziel-Verzeichnis oder übernehmen Sie den eingestellten Pfad.
- Wählen Sie in den weiteren Fenstern die Port-Nummer des Services (interner http-Server, nur bei den Editionen **Standard** und **Expert**) und die Arbeitsspeichernutzung. Über die Port-Nummer (Teil einer Netzwerk-Adresse) kommuniziert der **Servi ce** (**Dienst**) zwischen der GridVis-Desktop und dem Internet.

- Bevor Sie im abschließenden Fenster die Schaltfläche **Fertigst ellen** klicken, notieren Sie sich bitte den Link des installierten **S ervice** (auch **Dienst** genannt) - Sie benötigen ihn, um später die Web-Oberfläche aufzurufen (nur GridVis-Edition **Standard** u nd **Expert**).
- Klicken Sie die Schaltfläche **Fertigstellen**, um das Setup zu beenden oder folgen Sie dem angezeigten Link, um den **Servic e** (Dienst, http-Adresse/Netzwerk-Adresse) zu öffnen.

### Hinweis

Wir empfehlen Ihnen nach der Installation und dem Start der Software **G ridVis** Ihre GridVis-Projekte zu lizenzieren. Näheres zur Aktivierung finden Sie unter **[Janitza ID-Server](https://wiki.janitza.de/display/GVOH/Janitza+ID+Lizenzverwaltung)**.

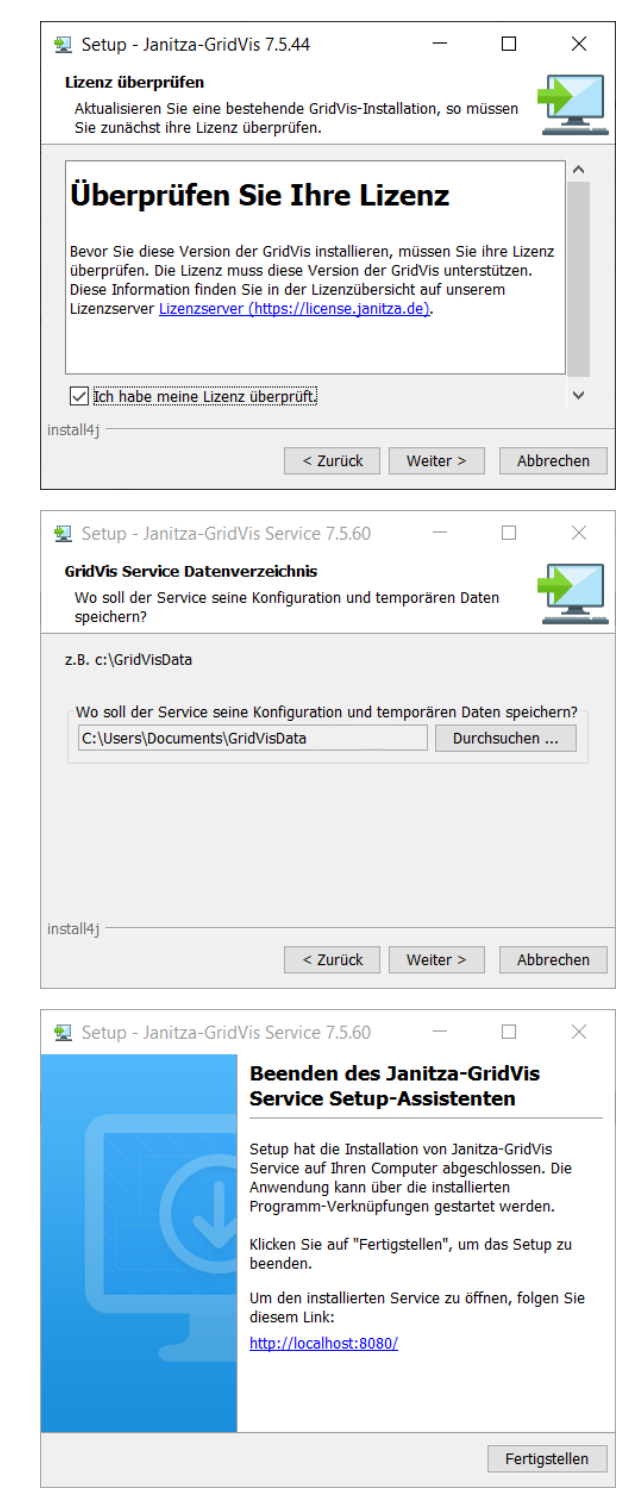